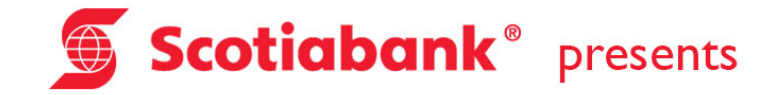

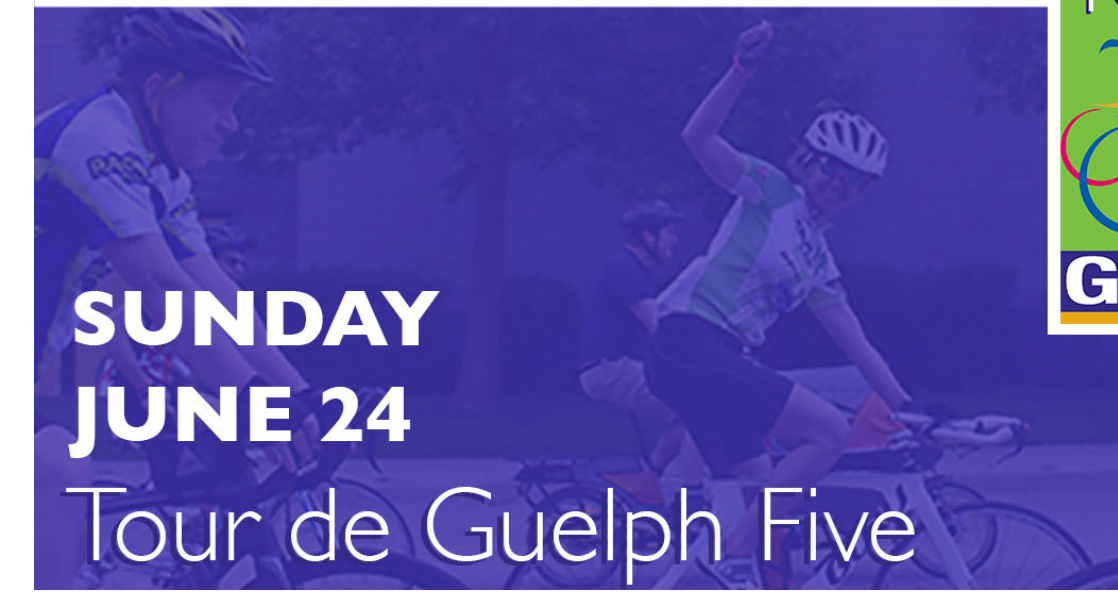

## **How to Register a Team in The Bike Shed Community Team Challenge:**

## **Starting a team is easy!**

Go to www.tourdeguelph.ca, click the 'Sign-Up' button, accept the waiver, then choose the 'Create a Team' option.

Follow through with the rest of the registration steps.

At the end of the process, you will have created your own personal fundraising page as well as a team page that will show the collective fundraising effort of all your teammates.

## **Personalize your Team Fundraising Page:**

As part of the registration process, you'll create a user name and password that you will use to login and manage your fundraising pages.

Be sure to personalize your Team Fundraising page with a personal text message and also upload a photo that represents you and your team.

To do this, click on Team from the main menu once you are logged into the portal. Scroll down the page to where you can add photos and update your team message.

You can also deactivate the default photos by clicking on each of them, deselecting 'display image' and saving your changes.

*Thank you to The Bike Shed – this year's official sponsor of the Community Team Challenge!*